### **Install and run external command line softwares**

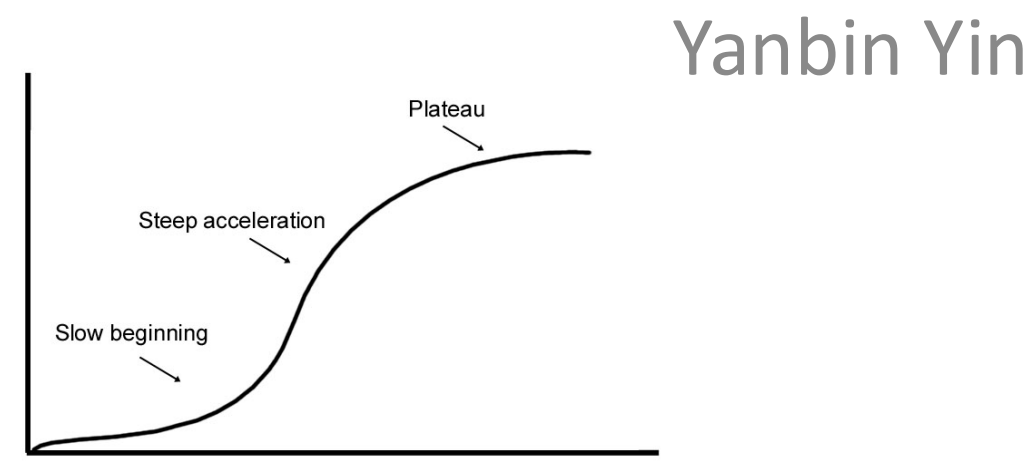

Number of trials or attempts at learning

### Homework #8

Create a folder under your home called hw8

Change directory to hw<sub>8</sub>

Download Escherichia coli K 12 substr MG1655 uid57779 faa file from NCBI and copy it as mg1655.faa

Download Escherichia coli O157 H7 uid57781 all faa files from NCBI and concatenate them as o157h7.faa

Create unix one-liners to count how many proteins are there in the two newly made faa files

Create unix one-liners to do the following:

- BLASTP search of mg1655.faa vs. o157h7.faa and find out how many mg1655.faa proteins have hits in  $o157h7$ .faa (use E-value < 1e-5 to filter hits)

- BLASTP search of 0157h7.faa vs. mg1655.faa and find out how many 0157h7.faa proteins have hits in mg1655.faa (use E-value  $\leq$  1e-5 to filter hits)

Write a report (in word or ppt) to include all the operations/commands and screen shots. Office hour: Tue, Thu and Fri 2-4pm, MO325A

Due on Nov 28 (send by email)

Or email: yyin@niu.edu

# Programs/tools we often use

- BLAST
- FASTA
- HMMER
- EMBOSS
- lftp
- bioperl
- R
- Clustalw
- MAFFT
- MUSCLE
- SRA toolkit
- weblogo
- PhyML
- FastTree
- RaxML
- USEARCH

• ...

http://gacrc.uga.edu/

On WINDOWS, you download some softwares usually in exe format. You double click on some icon and windows installer will do the rest for you. Usually you will be asked: where you want to have this program installed to (C:\WINDOWS\Programs\)

On Linux, it's very different. You download the software package, usually in compressed format (.gz or .zip). You have to type in a series of commands to install it, often write it to a system folder (e.g. /usr/bin), which you don't have access unless you are the root user

# Linux-based program types

- Source codes in C, C++, Java, Fortran etc.
	- Need to be compiled before execute the command
- Precompiled executables or binary codes
- Source codes in scripting languages (perl, python, R etc.)
	- Can execute directly

Many programs need dependencies (if order to install program A, you need install B first ...)

## On your own ubuntu machine ...

Not on Ser

- You are the root (administrator) and using the sudo command you can install anything you want into the system directory (/usr/bin/,/bin/,/lib/ etc.)
	- $-$  apt-get (Advanced Packaging Tool) can do many installations for you from source or binary codes

https://help.ubuntu.com/12.04/serverguide/apt-get.html

- On Ser, you are not the root and you can only install things under your home using the "hard" way
	- $-$  Download->unpack->install->edit PATH environmental variable
	- Make sure you create folders for each tools, e.g. yourhome/tools/fasta

### Install BLAST on your own machine

Not on Ser

[test if installed] sudo apt-get install blast2 [test if installed] blastall [where it installed] which blastall [if you want to uninstall] sudo apt-get remove blast2 [test if it's gone] blastall

#### [new version of blast]

sudo apt-get install ncbi-blast+

# Use apt-get to install

Iftp, emboss, hmmer, bioperl, clustaw, muscle, R sudo apt-get install xxx [to test if installed, type in the command]

### On your own MAC

http://www.digimantra.com/howto/apple-aptget-command-mac/ http://superuser.com/questions/173088/apt-get-on-mac-os-x

http://www.macobserver.com/tmo/article/install the command line \_c\_compilers\_in\_os\_x\_lion Install Xcode, then C compiler, then you can install Mac port http://www.macports.org/install.php With mac port, you can install wget: sudo port install wget Iftp: sudo port install lftp hmmer: sudo port install hmmer emboss: sudo port install emboss R: sudo port install R blast: 

http://www.blaststation.com/freestuff/en/howtoNCBIBlastMac.html

### Install programs using the hard way (your are NOT the root)

Usually when a bioinformatics tool is released, the tool package also includes a readme, install or manual file in addition to the program itself.

In most cases, there are more than one files in the program folder.

Some times you will see files in multiple different languages.

The readme or install file will tell you how to install the tool.

Basic steps: download the package  $\rightarrow$  unpack (untar, unzip)  $\rightarrow$  read the readme  $\rightarrow$ install

### Install BLAST **executable program**

BLAST source is written C and C program needs to be compiled to get executable program But here we will download **executables** of BLAST

```
lftp ftp.ncbi.nih.gov:/blast/executables/LATEST
get ncbi-blast-2.5.0+-x64-linux.tar.gz
bye
```
#### Now you returned to Ser

```
ls -1mkdir tools
cd tools
mkdir blast
mv ../ncbi-blast-2.5.0+-x64-linux.tar.gz blast
cd blast
```
#### Unpack the tar ball

```
tar -zxf ncbi-blast-2.5.0+-x64-linux.tar.gz
ls -1cd ncbi-blast-2.5.0+/bin
ls -l
./blastp -h
pwd 11
```
Now return to your home cd blastp -h

You will be told that command is not found. The reason is that blastp is not in your current path. You have to give the full path to run it in your home

/home/yyin/tools/blast/ncbi-blast-2.5.0+/bin/blastp

What if you don't want to type this long path? You can add it to a hidden file in your home called .bashrc where Shell auto execute every time you log in: Shell will be notified that when you call blastp, go to that folder to find it.

You are at your home nano .bashrc

Add the following in the beginning of the file export PATH="\$PATH:\$HOME/tools/blast/ncbi-blast-2.2.30+/bin" Now exit from nano and do the following

. .bashrc blastp -h

## Environment variable

An environment variable is a named object that contains data used by one or more applications. The value of an environmental variable can for example be the location of all executable files in the file system, the default editor that should be used, or the system locale settings. Users new to Linux may often find this way of managing settings a bit unmanageable. However, environment variables provides a simple way to share configuration settings between multiple applications and processes in Linux.

 $env$  to list all built-in environment variable

PATH is a very important environment variable. This sets the path that the shell would be looking at when it has to execute any program. It would search in all the directories that are defined in the variable. Remember that entries are separated by a ': '. You can add any number of directories to this list.

PATH=/usr/local/sbin:/usr/local/bin:/usr/sbin:/usr/bin:/sbin:/bin:/usr/games

## **Run BLAST in command line mode**

http://www.ncbi.nlm.nih.gov/books/NBK52640/

Why you do need to run BLAST in command line terminal?

- NCBI's server does not have a database that you want to search
- Millions of users are using NCBI BLAST server too
- Your query set has more than one sequence or even a genome
- The BLAST output could be processed and used as input for other Linux softwares

For doing blast search

- 1. Determine what is your query and database, and what is the command
- 2. Format your database
- 3. Run the blast command (what E-value cutoff, what output format)
- 4. View the result
- 5. Parse the result (hit IDs, hit sequences, alignment, etc.)

There are two versions of BLAST -blast2 (legacy blast) -blast+ (this is what you installed in your home/tools/)

https://www.biostars.org/p/9480/ http://blast.ncbi.nlm.nih.gov/Blast.cgi?CMD=Web&PAGE\_TYPE=BlastDocs&DOC\_TYPE=Download

# BLAST2 (legacy blast)

blastall - | less -p # specify blastp, blastn, blastx, tblastn, tblastx More commands in blast package formatdb (format database) megablast (faster version of blastn) rpsblast (protein seq vs. CDD PSSMs) impala (PSSM vs protein seq) bl2seq (two sequence blast) blastclust (given a fasta seq file, cluster them based on sequence similarity) blastpgp (psi-blast, iterative distant homolog search) Query Protein  $\leftarrow$ DNA. Database Protein DNA

http://www.ncbi.nlm.nih.gov/books/NBK1763/pdf/ch4.pdf

# blastall options

- -p program name
- -d database file name (text fasta sequence file)
- -i query file name
- -e e-value cutoff (show hits less than the cutoff)
- -m output format
- -o output file name (you can also use  $>$ )
- -F filter low-complexity regions in query
- -v number of one-line description to be shown
- -b number of alignment to be shown
- -a number of processers to be used

# New version blast+, e.g. blastp

At your home ls -l tools/ncbi-blast-2.5.0+/bin/ 22 executable files (commands)

blastp blastn tblastn blastx tblastx

- blastp -help | less
- -query query file name
- -db **database file name**
- -out **output** file name
- -evalue e-value cutoff
- -out fmt **output format**
- -num\_descriptions

-num\_alignments

http://www.ncbi.nlm.nih.gov/books/NBK1763/ pdf/CmdLineAppsManual.pdf

Exercise 1: find CesA/Csl homologous sequence in charophytic green algal genome

*Klebsormidium flaccidum* genome was sequenced, analyzed and published in http://www.ncbi.nlm.nih.gov/pmc/articles/PMC4052687/. We want to find out how many CesA/Csl genes this genome has.

Note that the raw DNA reads are available in GenBank, but the assembled genome and predicted gene models are not

Go to Methods of the above paper and find the link to the website that provides the genome and annotation data

Wget the predicted protein sequence file

```
wget -q
http://www.plantmorphogenesis.bio.titech.ac.jp/~algae_genome_project/klebsormi
dium/kf download/131203 kfl initial genesets v1.0 AA.fasta
```
#### Make index files for the database

```
makeblastdb -in 131203_kfl_initial_genesets_v1.0_AA.fasta -parse_seqids -
dbtype 'prot'
```
Check how many proteins have been predicted less 131203\_kfl\_initial\_genesets\_v1.0\_AA.fasta | **grep** '>' | **wc**

```
Wget our query set
cp /home/yyin/cesa-pr.fa .
```
Do the blastp search **blastp -query** cesa-pr.fa **-db** 131203\_kfl\_initial\_genesets\_v1.0\_AA.fasta **-out**  cesa-pr.fa.out **-outfmt 11**

Check out the output file less cesa-pr.fa.out

Change the output format to a tab-delimited file **blast\_formatter -archive** cesa-pr.fa.out **-outfmt 6** | less

Filter the result using E-value cutoff blast formatter -archive cesa-pr.fa.out -outfmt 6 | awk '\$11<1e-10' | less blast formatter -archive cesa-pr.fa.out -outfmt 6 | awk '\$11<1e-10' | cut -f2 | less

How do you extract the sequences of the blast hits?

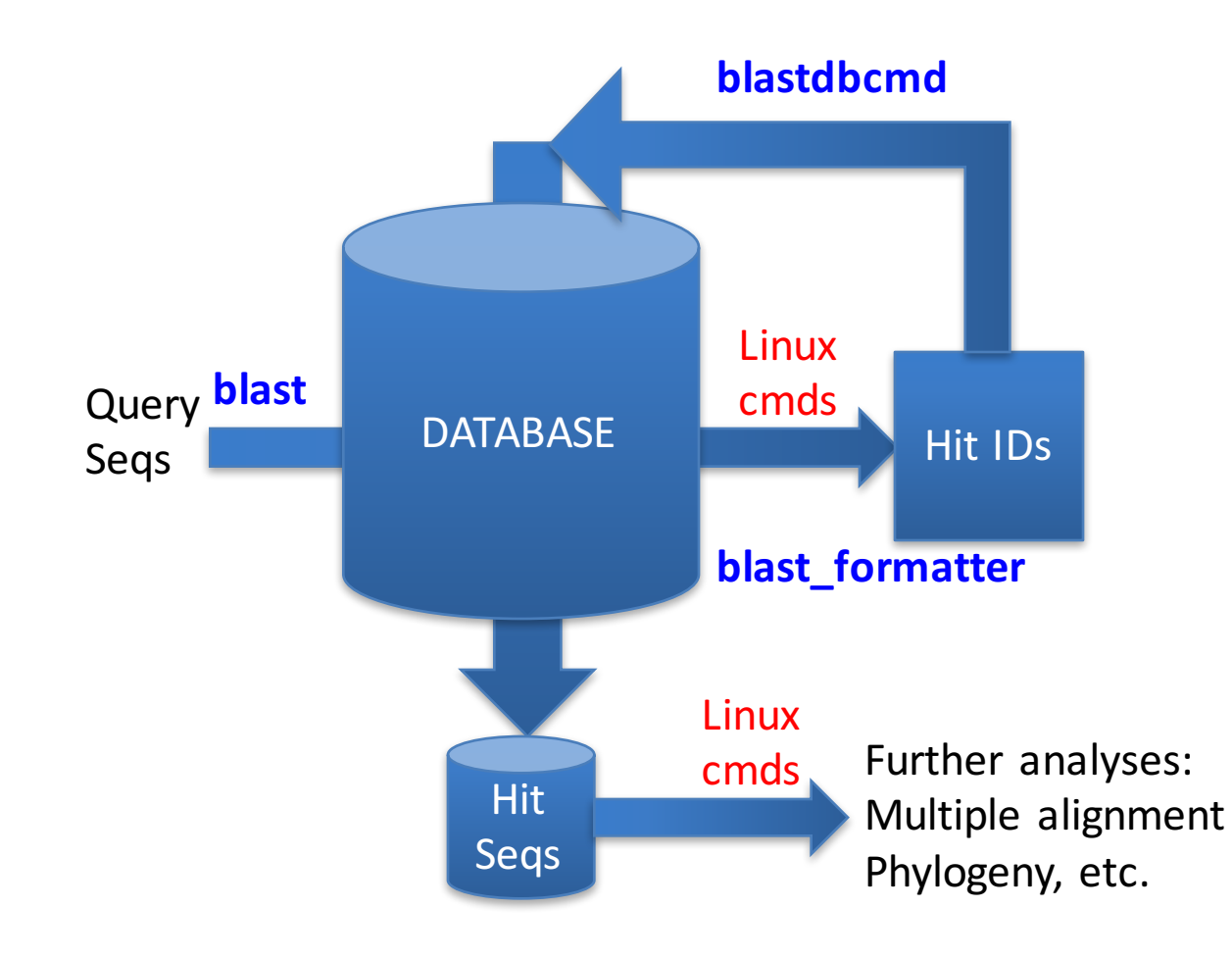

### Save the hit IDs

blast\_formatter -archive cesa-pr.fa.out -outfmt 6 | **awk '\$11<1e-10'** | cut -f2 | sort -u > cesa-pr.fa.out.id

#### Retrieve the fasta sequences of the hits

**blastdbcmd -db** 131203\_kfl\_initial\_genesets\_v1.0\_AA.fasta **-entry\_batch** cesapr.fa.out.id | less

blastdbcmd -db 131203 kfl initial genesets v1.0 AA.fasta -entry batch cesapr.fa.out.id | **sed**  $\frac{s}{s}$ />lcl $\frac{s}{s}$ //' | sed  $\frac{s}{s}$  .\*//' | less

blastdbcmd -db 131203 kfl initial genesets v1.0 AA.fasta -entry batch cesapr.fa.out.id | **sed**  $s/\lambda|c|/\lambda$ ' | sed  $'s/$  .\*//' > cesa-pr.fa.out.id.fa

#### Wget the annotation file from the Japan website

wget -q http://www.plantmorphogenesis.bio.titech.ac.jp/~algae\_genome\_project/klebsormidiu m/kf\_download/131203\_gene\_list.txt

Check what our genes are annotated to be **grep -f** cesa-pr.fa.out.id 131203\_gene\_list.txt

If a program (e.g. BLAST) runs so long on a remote Linux machine that it won't finish before you leave for home ...

Or if you somehow want to restart your laptop/desktop where you have a Putty session is running (Windows) or a shell terminal is running (Ubuntu) ...

In any case, you have to close the terminal session (or have it be automatically terminated by the server). If this happens, your program will be terminated without finishing. If you expect your program will run for a very long time, e.g. longer than 10 hours, you may put "nohup" before your command; this ensures that even if you close the terminal, the program will still run in the background until it is finished and you can log in again the next day to check the output. For example:

**nohup** blastp -query yeast.aa -db yeast.aa -out yeast.aa.ava.out -outfmt 6 **&**

You will get an additional file nohup.out in the working folder and this file will be empty if nothing wrong happened.

### **Exercise 2: emboss**

You are at your home cd tools lftp emboss.open-bio.org

Inside emboss Iftp site

cd pub/EMBOSS get emboss-latest.tar.gz

Test if emboss has been installed:

Bye to exit from Iftp bye

water

Now you are back to your home on Ser tar zxf emboss-latest.tar.gz

./configure –prefix=\$HOME/tools/emboss

make

```
make install
```
If you are the root, one command can do all the above for you sudo apt-get install emboss

#### Change sequence format

```
seqret –help
```

```
seqret -sequence
/home/yyin/Unix and Perl course/Data/GenBank/E.coli.genbank -outseq
E.coli.genbank.fa -sformat genbank -osformat fasta
```
#### Calculate sequence length

infoseq –help

infoseq -sequence /home/yyin/cesa-pr.fa -name –length -only

#### More command examples:

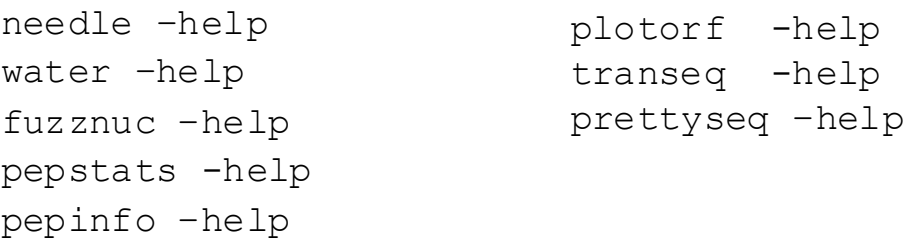